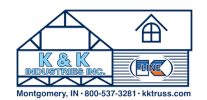

# LP VISUALIZER CHEAT SHEET

## 1. Go to www.kktruss.net or scan QR code below

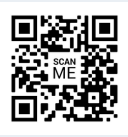

Tips and tricks for operating the LP Building Solutions® Visualizer program through K&K **Industries** 

### 2. Choose "visualize your project" and click on "[E](https://www.sherwin-williams.com/visualizer#/active/scenes)xterior Visualizer" or scan QR code

If you need a reminder on how to use the program, see the program tutorial.

### 3. Choose "select a home style" or "custom design"

If choosing "custom design", see a K&K sales rep about payment, courtesy of K&K Industries.

Be sure to upload photos individually

## 4. Choose a home

If using the custom program, links with your home images willl be emailed to you in 2-5 business days.

### 5. Choose from the top 3 tabs

- walls
- trim & fascia
- roof, doors & more

# 7. Choose your type, style, and color

You may decide to use the "recommended color set" tab

Choose "create your own" when picking colors to see additional options

free for users!

## 6. Choose surfaces by selecting the eye icon and then clicking on the corresponding words

Clicking the icon will light up the area that corresponds with the word description next to it.

### 8. Click 'compare' on the image once one version is complete

Drag slider to one side to create another house following steps 5-7. Click compare again to compare versions, dragging the slider. Download to save.

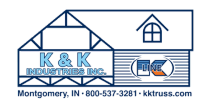

# SW VISUALIZER CHEAT SHEET

## 1. Go to www.kktruss.net or scan QR code below

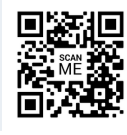

## 3. Choose visualizer based on device

If using a computer, skip this step. If changing to phone or iPad, click "try on colors", then choose device in the left menu. Follow download instructions. App will require using your own space (skip step 4).

Tips and tricks for operating the Sherwin Williams® Visualizer program through K&K **Industries** 

2. Choose "visualize your project" and click on "Interior Visualizer with Full Color [Selection"](https://www.sherwin-williams.com/visualizer#/active/scenes) or scan QR code

#### 4. Choose "use our photo"

K&K recommends using the default scenes for this program.

### 5. Add colors to bottom pallet

To add, click the '+' button on the color sample.

To see color pallet suggestions, select the color pallet on the color sample.

See the name and color code of each color through our partner, Sherwin Williams®.

## 7. Toggle day/night-time options

Some default scenes allow users to view their scene in both day and night lighting!

### 6. Select color, then select surfaces to paint

Hint: press "close" in the top right corner of the visualizer when in program extensions to go back to your current photo design.

### 8. Press "clear areas" or "more scenes" to start over with a new design

If you need a reminder on how to use the program, see the program tutorial. Download to save.

free for users!